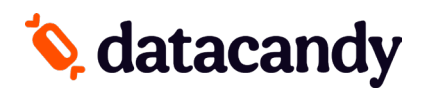

Pour les terminaux Desk 5000 et Move 5000

- NOTE 1: La page d'accueil du terminal aura l'application de DataCandy dans la liste d'applications. L'application de paiement peut être lancée en sélectionnant le **logo de votre fournisseur** en bas de l'écran.
- NOTE 2: À la suite d'une interruption de courant ou d'une réinitialisation du terminal, vous aurez besoin du **mot de passe superviseur.**
- NOTE 3: Toutes les fonctionnalités de DataCandy sont accessibles directement sur l'application de DataCandy. Il est possible d'accéder à certaines transactions sur le menu standard du terminal de paiement pour :
	- 1. Échanger des points de fidélité ou cartes-cadeaux en amont du paiement.
	- 2. Accumuler des points de fidélité à la suite de la transaction effectuée sur l'application de paiement.

# **Ajouter ou retirer des employés**

- 1. Lancez l'application DataCandy*. Pour y accéder, appuyer sur le bouton argent avec un cercle noir.*
- 2. Sélectionnez l'icône d'engrenage (bas de l'écrans, à droite)
- 3. Saisissez le mot de passe administrateur (par défaut : 12345) et cliquez le bouton vert.
- 4. Sélectionnez Autorisations
- 5. Sélectionnez liste d'employés
- 6. Lorsque nécessaire, sélectionnez l'icône "Ajouter" ou sélectionnez l'employé pour le retirer.

### **Débuter**

- 1. Sélectionnez **DATACANDY**.
- 2. Il se peut qu'on vous demande un identifiant employé et un mot de passe.
	- a. Saisissez le ID EMPLOYE et appuyez sur **le bouton vert**.
	- b. Saisissez le MDP EMPLOYE et appuyez sur **le bouton vert**.
- 3. Vous êtes maintenant dans le menu DataCandy ou vous pourriez glisser la carte cadeau/fidélité.

## **Vérifier le solde d'une carte cadeau/fidélité**

#### **Vérifie le solde d'une carte.**

- 1. Glissez la carte DataCandy.
- 2. Sélectionnez **SOLDE**.
- 3. Un reçu affichant le solde s'imprimera.
- 4. Pour retourner dans le menu DataCandy, appuyez **le bouton rouge**.

## **Activer une carte cadeau/carte prépayée**

### **Permet l'activation d'une carte avec un montant spécifique.**

- 1. Glissez la carte DataCandy.
- 2. Sélectionnez **ACTIVATION**.
- 3. Saisissez le montant de la transaction et appuyez **le bouton vert.**
- 4. Saisissez le numéro de facture ou appuyez sur le bouton vert pour générer un numéro de facture automatique.
- 5. 1 reçu est imprimé. Vous pouvez sélectionner l'icône « imprimante » pour obtenir une deuxième copie.
- 6. Pour retourner dans le menu DataCandy, appuyez **le bouton rouge**.

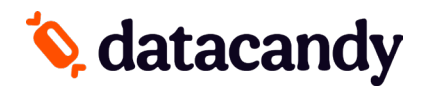

Pour les terminaux Desk 5000 et Move 5000

### **Recharger une carte-cadeau**

### **Ajoute un montant à une carte activée précédemment. Cette fonction est seulement disponible sur les cartes cadeaux et prépayés rechargeables.**

- 1. Glissez la carte DataCandy.
- 2. Sélectionnez **RECHARGER**.
- 3. Saisissez le montant de la transaction et appuyez **le bouton vert.**
- 4. Saisissez le numéro de facture et appuyez **le bouton vert.**
- 5. 1 reçu est imprimé. Vous pouvez sélectionner l'icône « imprimante » pour obtenir une deuxième copie.
- 6. Pour retourner dans le menu DataCandy, appuyez **le bouton rouge**.

## **Rembourser le solde d'une carte-cadeau**

**Lorsque requis par la loi (par ex. au Québec). Les détenteurs des cartes dont le solde restant est de 5,00 \$ ou moins, doivent être remboursés en argent s'ils le demandent. Cette transaction permet de vider la carte.**

- 1. Glissez la carte DataCandy.
- 2. Défilez vers le bas et sélectionnez **REMISE EN ARGENT.**
- 3. Appuyez **le bouton vert.**
- 4. 1 reçu est imprimé. Vous pouvez sélectionner l'icône « imprimante » pour obtenir une deuxième copie.
- 5. Pour retourner dans le menu DataCandy, appuyez **le bouton rouge**.

## **Ajouter des points à une carte fidélité**

#### **Permet l'accumulation de points sur une carte de fidélité.**

- 1. Glissez la carte DataCandy.
- 2. Sélectionnez **ACCUMULATION**.
- 3. Saisissez le montant de la transaction avant les taxes et appuyez sur **le bouton vert.**
- 4. Saisissez le numéro de facture et appuyez **le bouton vert.**
- 5. Lorsqu'invité à sélectionner des items, sélectionnez **NON.**
- 6. 1 reçu est imprimé. Vous pouvez sélectionner l'icône « imprimante » pour obtenir une deuxième copie.
- 7. Pour retourner dans le menu DataCandy, appuyez **le bouton rouge**.

# **Ajouter des points de fidélité avec items**

#### **Permet l'accumulation de points sur une carte de fidélité.**

- 1. Lancer l'application DATACANDY.
- 2. Glissez la carte DataCandy.
- 3. Sélectionnez ACCUMULATION.
- 4. Saisissez le montant de la transaction avant les taxes et appuyez sur **le bouton vert.**
- 5. Saisissez le numéro de facture et appuyez **le bouton vert.**
- 6. Lorsqu'invité à sélectionner des items, sélectionnez **OUI.**
- 7. Défilez et sélectionnez l'item.
- 8. Saisissez la quantité.
- 9. L'application vous permettra de choisir un autre item. Si vous en avez plusieurs, sélectionnez **OUI** pour les ajouter.
- 10. Lorsque tous les items sont entrés, sélectionnez **NON.**
- 11. 1 reçu est imprimé. Vous pouvez sélectionner l'icône « imprimante » pour obtenir une deuxième copie.
- 12. Pour retourner dans le menu DataCandy, appuyez **le bouton rouge**.

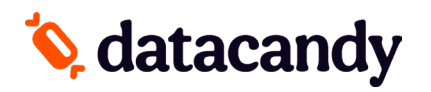

Pour les terminaux Desk 5000 et Move 5000

## **Payer avec une carte cadeau/fidélité**

### **Permet à un détenteur de carte de payer son achat avec le montant d'une carte cadeau/prépayée ou avec leurs dollars/points accumulés.**

- 1. Glissez la carte DataCandy
- 2. Sélectionnez **DÉBIT**.
- 3. Saisissez le montant de la transaction et appuyez **le bouton vert.**
- 4. Saisissez le numéro de facture et appuyez **le bouton vert.**
- 5. 1 reçu est imprimé. Vous pouvez sélectionner l'icône « imprimante » pour obtenir une deuxième copie.
- 6. Pour retourner dans le menu DataCandy, appuyez **le bouton rouge**.

# **Payer avec une carte cadeau/fidélité ET une autre forme de paiement**

**Permet aux clients de payer en utilisant plus d'une carte.**

- 1. À partir de l'écran d'accueil, sélectionnez **le logo de votre fournisseur.**
- 2. Sélectionnez **VENTE.**
- 3. Saisissez le montant total de la facture et appuyez **le bouton vert**.
- 4. Sélectionnez le **bouton DataCandy** (i.e. option 2)**.**
- 5. Glissez la **carte DataCandy**
- 6. Saisissez le montant de la transaction (vous pourriez effacer le montant actuel de transaction en appuyant sur **le bouton jaune**) et appuyez **le bouton vert.**
- 7. Saisissez le numéro de facture et appuyez **le bouton vert.**
- 8. 1 reçu est imprimé. Vous pouvez sélectionner le bouton imprimer pour obtenir une deuxième copie.
- 9. Si le montant n'a pas été payé en totalité, la commande « Utiliser une autre carte? » s'affichera.
- 10. Sélectionnez **OUI** pour continuer ou **NON** pour utiliser une autre méthode de paiement.
- 11. Si vous avez sélectionné **OUI**, glissez la carte lorsque demandé. Les cartes prépayées et fidélité sont acceptées.
- 12. Répétez les étapes 3 à 9 au besoin.
- 13. 1 reçu est imprimé. Vous pouvez sélectionner l'icône « imprimante » pour obtenir une deuxième copie.
- 14. Pour retourner dans le menu DataCandy, appuyez **le bouton rouge**.

## **Échanger une récompense**

#### **Permet aux détenteurs de carte d'échanger leur récompense gagnée**

- 1. Lancer l'application **DATACANDY**.
- 2. Glissez la carte DataCandy
- 3. Sélectionnez Récompense.
- 4. Sélectionnez la récompense.
- 5. Appuyez **le bouton vert.**
- 6. 1 reçu est imprimé. Vous pouvez sélectionner l'icône « imprimante » pour obtenir une deuxième copie.
- 7. Pour retourner dans le menu DataCandy, appuyez **le bouton rouge**.

### **Annuler partiellement une transaction**

### **Annule partiellement une transaction de carte-cadeau ou carte fidélité NOTE: Vous devez avoir le reçu original avec le numéro de confirmation et le numéro de facture**

- 1. Lancez l'application **DATACANDY**.
- 2. Glissez la carte DataCandy.
- 3. Défilez vers le bas et sélectionnez **ANNULATION PARTIELLE.**
- 4. Saisissez le montant de la transaction et appuyez **le bouton vert**.
- 5. Saisissez le numéro de confirmation provenant du reçu original et appuyez sur **le bouton vert.**
- 6. Saisissez le numéro de facture de la transaction originale et appuyez sur **le bouton vert.**

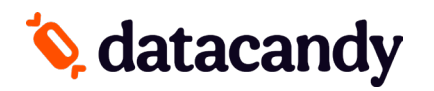

Pour les terminaux Desk 5000 et Move 5000

- 7. 1 reçu est imprimé. Vous pouvez sélectionner l'icône « imprimante » pour obtenir une deuxième copie.
- 8. Pour retourner dans le menu DataCandy, appuyez **le bouton rouge**.

## **Annuler complètement une transaction**

### **Annule complètement une transaction de carte-cadeau ou carte fidélité**

NOTE: Vous devez avoir le reçu original avec le numéro de confirmation et le numéro de facture

- 1. Lancez l'application **DATACANDY**.
- 2. Glissez la carte DataCandy.
- 3. Défilez vers le bas et sélectionnez **ANNULATION COMPLÈTE**
- 4. Saisissez le montant de la transaction et appuyez **le bouton vert**.
- 5. Saisissez le numéro de confirmation provenant du reçu original et appuyez sur **le bouton vert.**
- 6. Saisissez le numéro de facture de la transaction originale et appuyez sur **le bouton vert.**
- 7. 1 reçu est imprimé. Vous pouvez sélectionner le bouton imprimer pour obtenir une deuxième copie.
- 8. Pour retourner dans le menu DataCandy, appuyez **le bouton rouge**.

# **Rapports quotidiens**

### **Ces rapports sont organisés par employé; ils permettent aux employés de balancer leur caisse à la fin de leur journée de travail.**

- 1. Lancez l'application **DATACANDY**
- 2. Sélectionnez le bouton rapports, en bas à gauche de l'écran
- 3. Sélectionnez le rapport à imprimer :

Il y a 3 rapports: Détail de l'employé, Récapitulatif de l'employé, Récapitulatif du marchand.

- Les **rapports employés** incluent l'ensemble des transactions de l'employé connecté au terminal de paiement.
- Le **rapport marchand** inclus l'ensemble des transactions de tous les employés, sur tous les terminaux de paiement.
- 4. Sélectionnez la date pour laquelle vous désirez imprimer le rapport.
	- Tous les rapports sont basés sur une journée de 24h, de 00:00:00 à 23:59:59